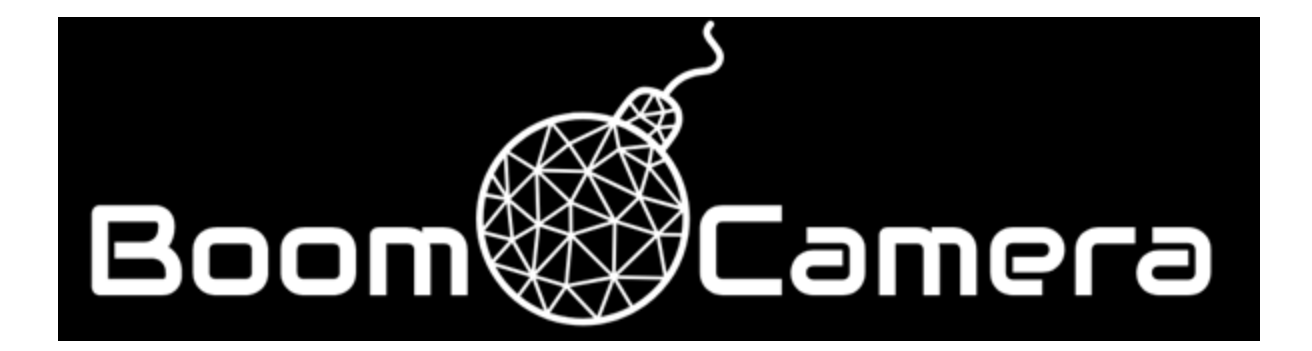

# **UPDATING THE BOOMCAM APP (V.1.2.3)**

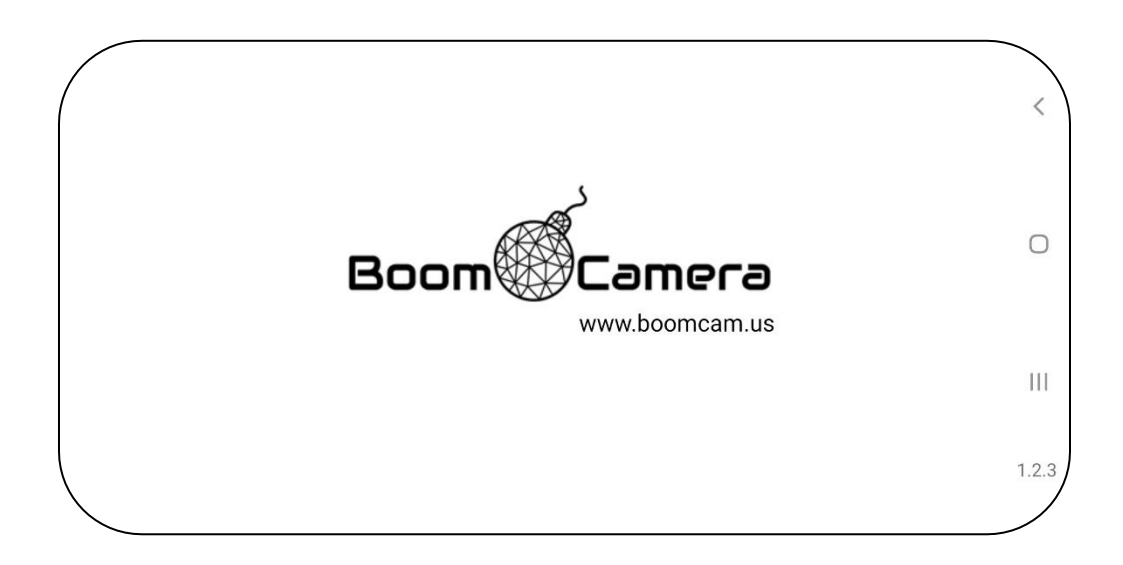

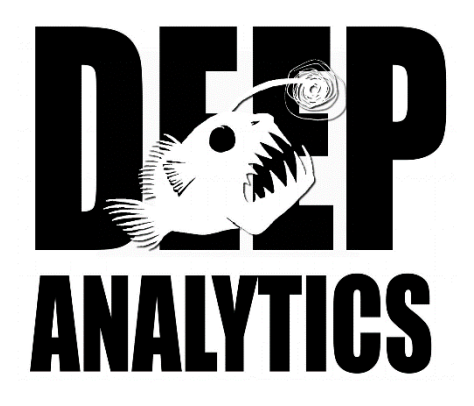

## **CONTENTS**

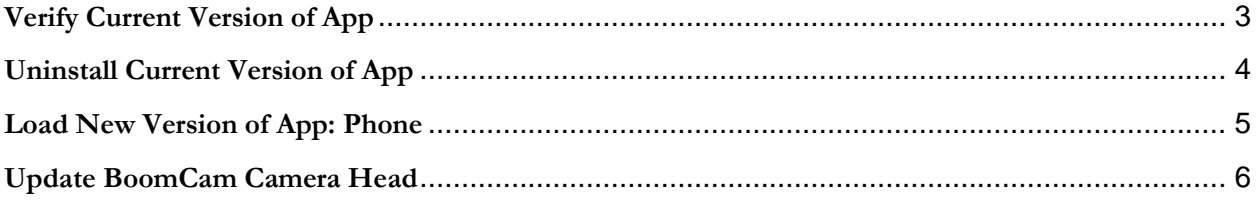

### **Verify Current Version of App**

#### <span id="page-2-0"></span>Swipe up from the home screen.

- Tap and hold on Boom Cam App until a flyout appears
- Select App Info

Scroll to the bottom of the menu and verify App is at Version 1.2.3. If so, there is no further action necessary.

> - If the App is at a previous version, continue with steps below

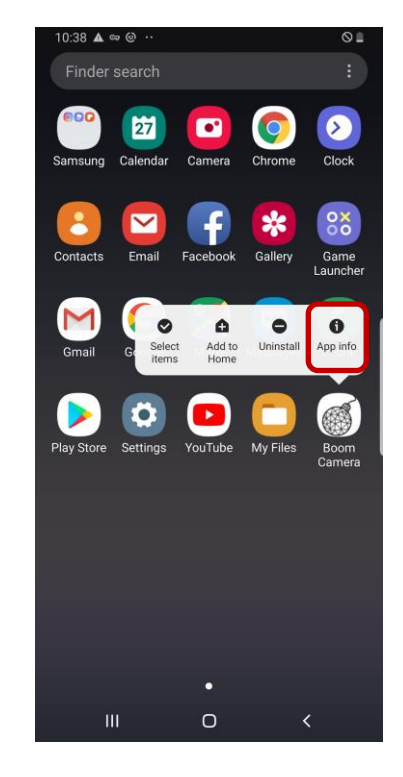

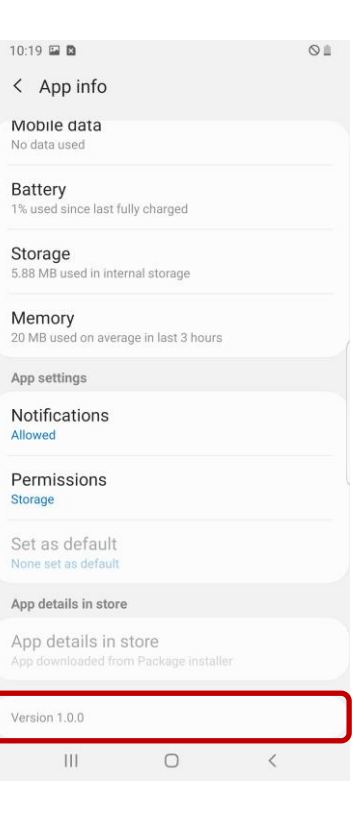

## **Uninstall Current Version of App**

<span id="page-3-0"></span>Swipe up from the home screen.

- Tap and hold on Boom Cam App until a flyout appears, select Uninstall
- Confirm 'OK' when prompted to uninstall

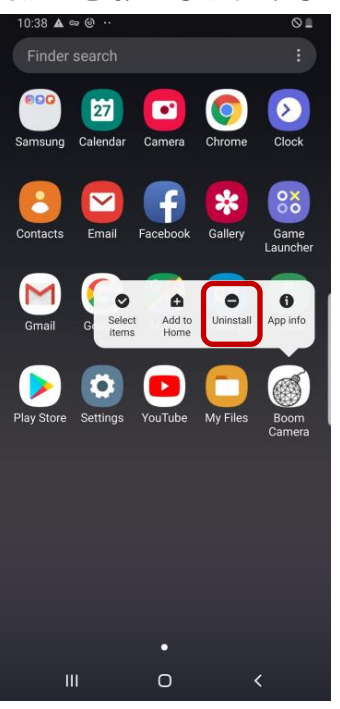

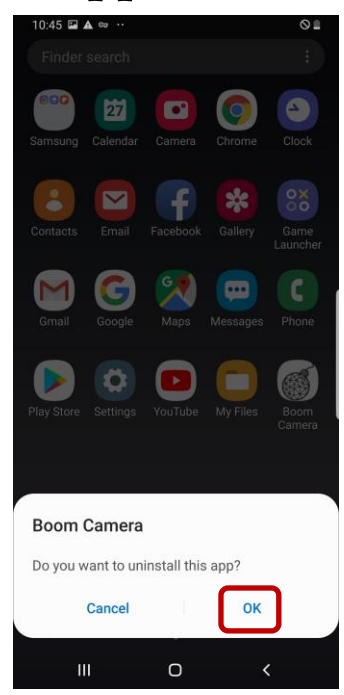

Delete old installer of app using the Files app.

- Using the Files app browse to Internal Storage/BoomCam
- Tap and hold to select the old installer, 'boomcamvX.X.apk
- Select delete

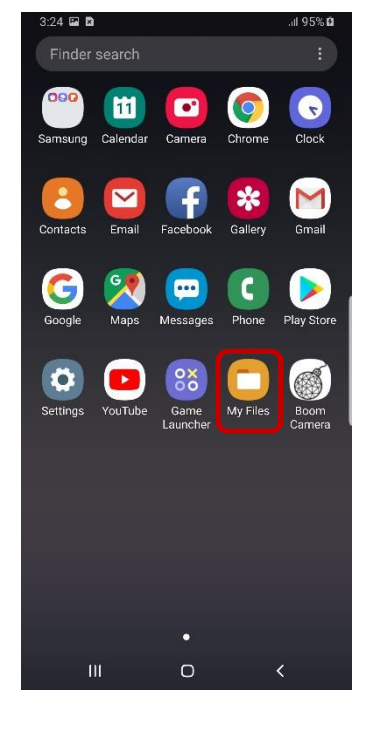

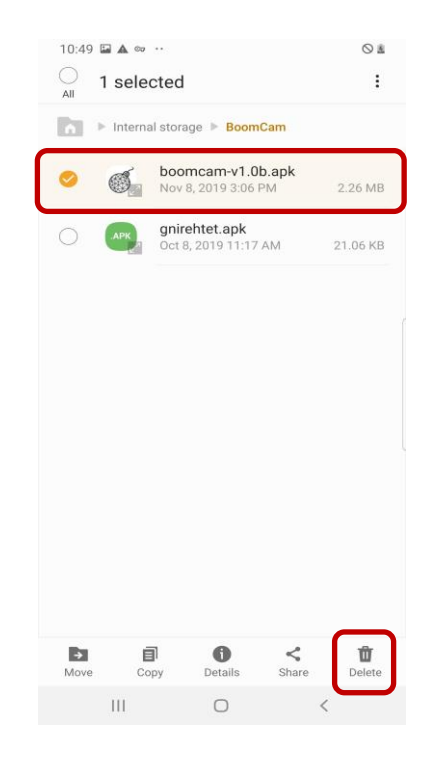

## **Load New Version of App: Phone**

Not inserted

Not signe

 $\left\vert \left\vert \right\vert \right\vert$ 

Google Drive

G.

 $\sqrt{2}$ 

Samsung Cloud Drive

 $\bigcirc$ 

<span id="page-4-0"></span>Connect phone to PC using included USB-C To USB-A cord.

> - If prompted, tap allow access for data on the phone

#### Allow access to phone data? The connected device will be able to access data on this phone. **Allow Deny**  $\mathbf{H}$  $\bigcirc$  $\boldsymbol{\zeta}$

#### On the PC

On the Phone

Browse to Internal

Storage/BoomCam.

'boomcam-

Transfer the new version to Internal Storage/BoomCam.

> - Disconnect phone from PC

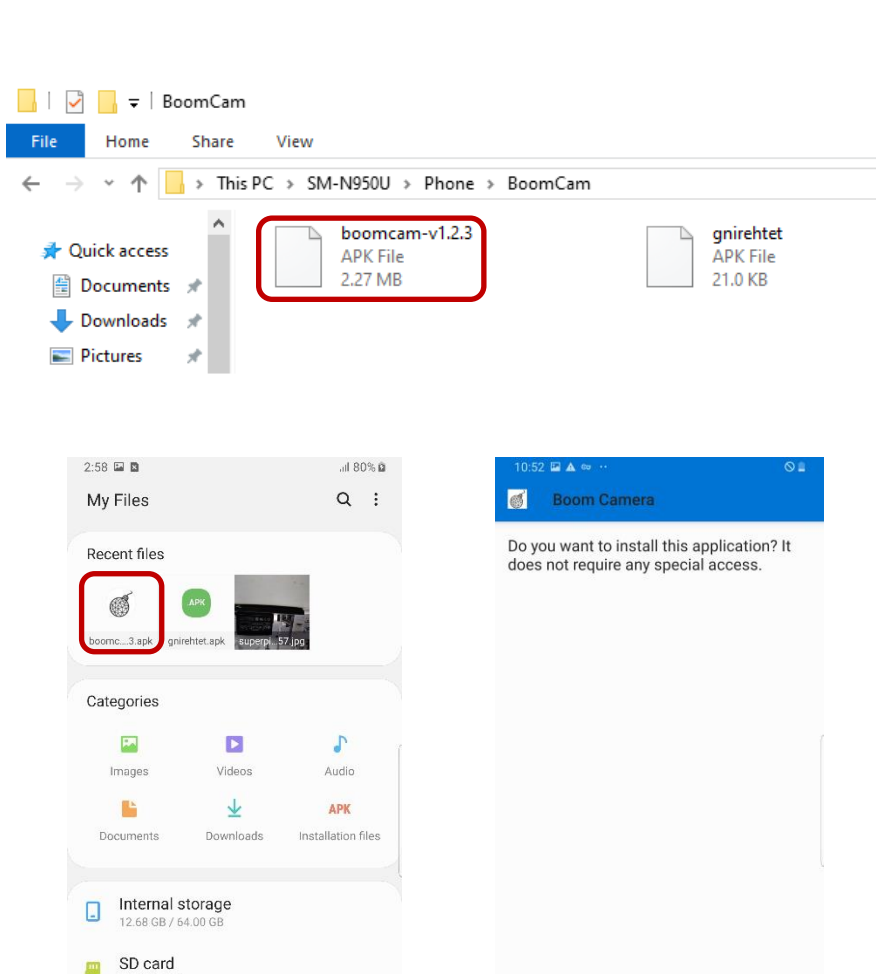

Cancel Instal

v1.2.3.apk' - Select install when prompted

- Tap on the installer,

Once the installer is finished, open the App.

> - The loading screen will show the new version in the lower right-hand corner

**Note:** Upon opening there may be a prompt to request access to photos and videos, select Allow

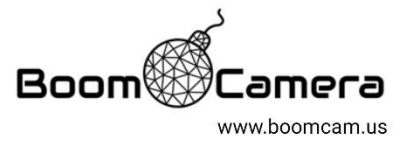

 $\hspace{0.1cm}\raisebox{-0.2ex}{\scriptsize$\scriptstyle\diagup$}$ 

 $\bigcirc$ 

Ш

 $1.2.3$ 

#### **Update BoomCam Camera Head**

<span id="page-5-0"></span>Assemble the BoomCam.

**Note:** It is recommended to use the Bipod to fixture the BoomCam

Power on BoomCam with the App running.

**Note:** Wait until the head has fully initialized and is displaying an image to the phone

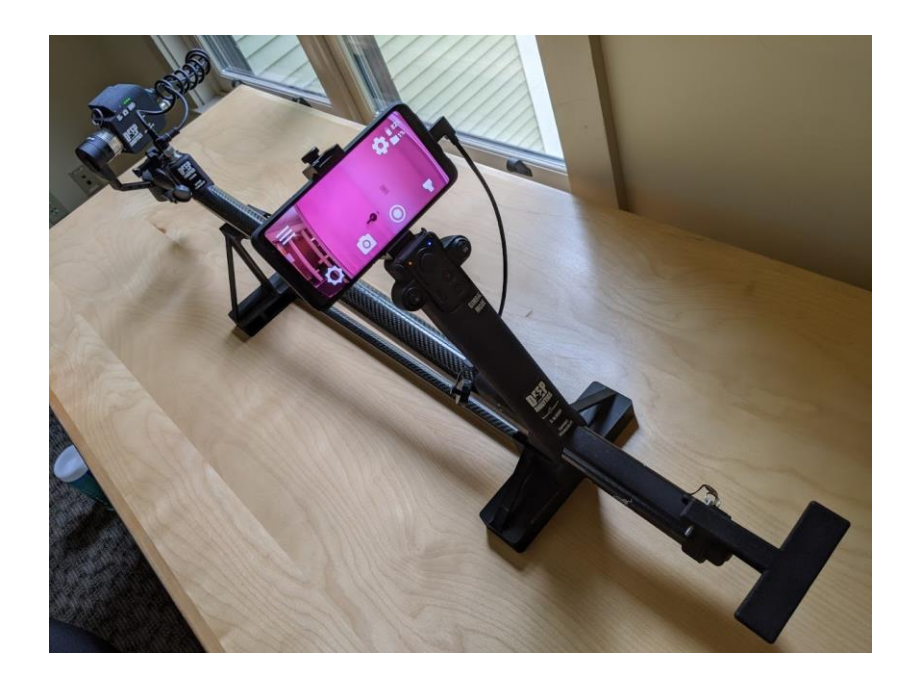

Go into settings by selecting the gear icon.

- Select the update menu

#### Select Install

- you will see several status messages at the top.

Return to the main BoomCam display screen and wait for the head to restart and display again.

Note: This will take a few minutes

Verify the head has been updated by going into settings, and update again.

With a successful update there will be no option to update and the phone will display the current version.

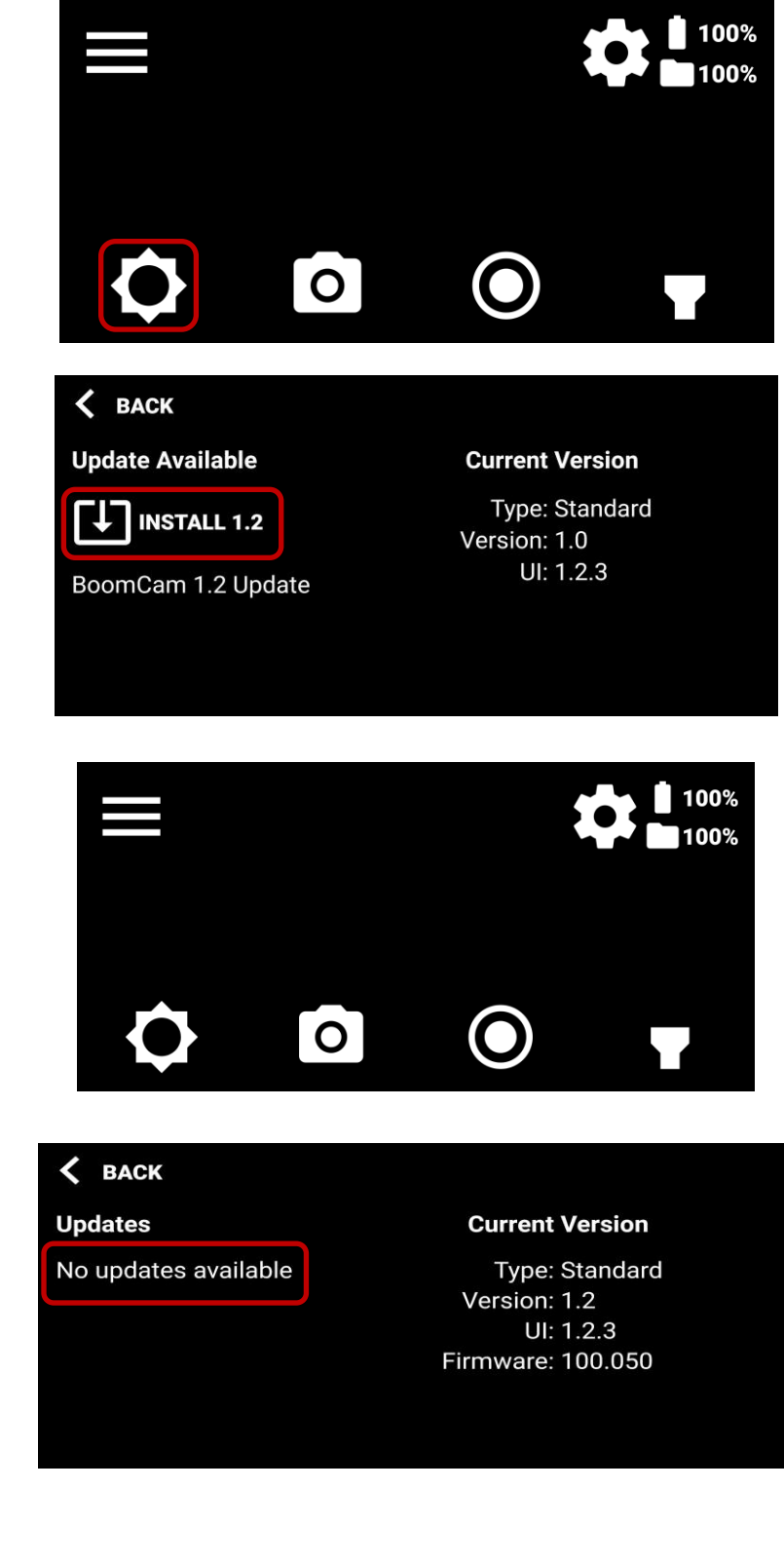

**The BoomCam is now fully up to date and ready for use.**